# **Catholic Diocese of Columbus Teacher Search Application - Principal's Guide**

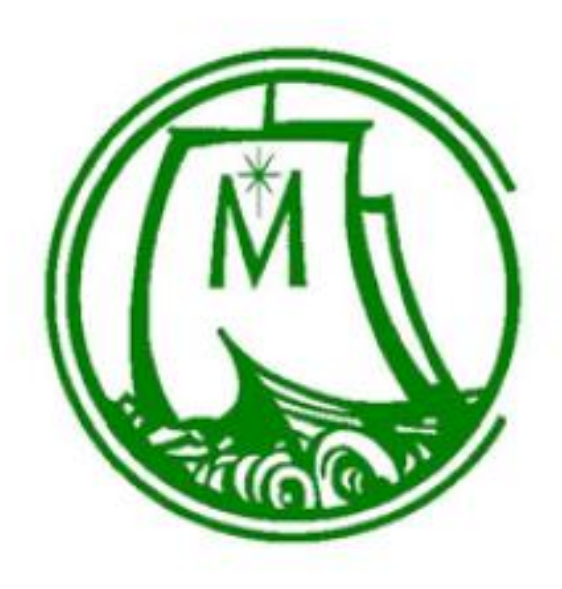

**Catholic Diocese of Columbus Office of Information Technology Steven Nasdeo, Director**

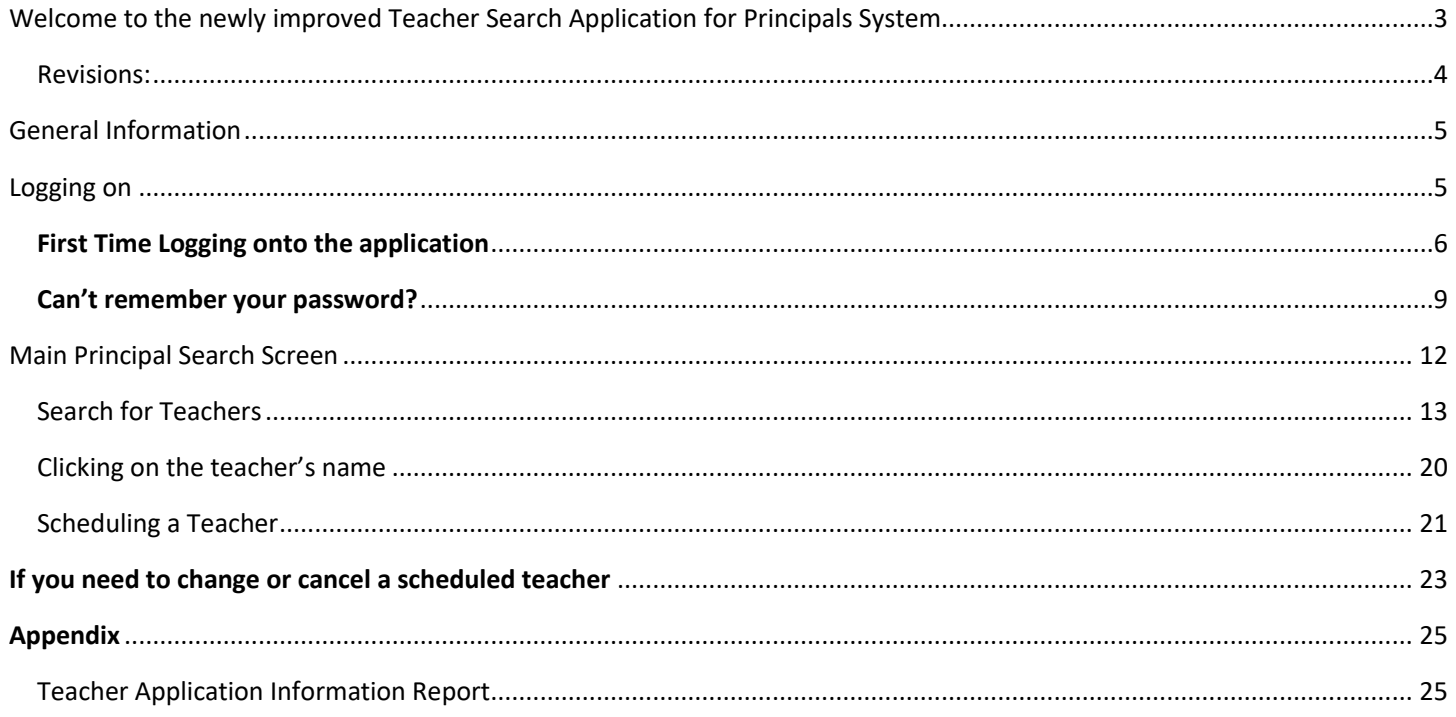

# <span id="page-2-0"></span>**Welcome to the newly improved Teacher Search Application for Principals System**

When a substitute teacher is needed because one of your staff is out and you found out at the last minute, having to search for an available person shouldn't add to your hectic mornings. Finding an available, qualified substitute teacher is essential to keeping your school running as efficiently as possible. The thought process behind the Teacher Search Application for Principals is to save you time so you're not calling substitutes who are already scheduled to work at another school that day. We've created new visuals, so you know right away if a substitute teacher is not available and who is! We've also created a better, faster search engine then the old system.

If you have any suggestions to make this system better, please send me an email. We want to make this system easy to use yet secure due to the nature of the data. Please contact the diocesan helpdesk [\(helpdesk@columbuscatholic.org](mailto:helpdesk@columbuscatholic.org) or call us at 614.221.1182) if you have any questions or issues.

I hope you find this system helpful, instructive and above all easy to use.

Yours in Christ,

*Steve Nasdeo*

Steve Nasdeo Diocesan Director Office of Information Technology and Catholic Schools

Catholic Diocese of Columbus Office of Information Technology 197 E. Gay Street Columbus, Ohio 43215 614.221.1182

© 2018 All rights reserved

All material in this document is the property of the Catholic Diocese of Columbus and is covered under U.S. and international copyright laws and may not be reproduced or disseminated without prior written approval of the Diocesan Director of Information Technology. Permission to reproduce publicly may be obtained by written request sent to the Diocesan Director of Information Technology at the above address.

### <span id="page-3-0"></span>Revisions:

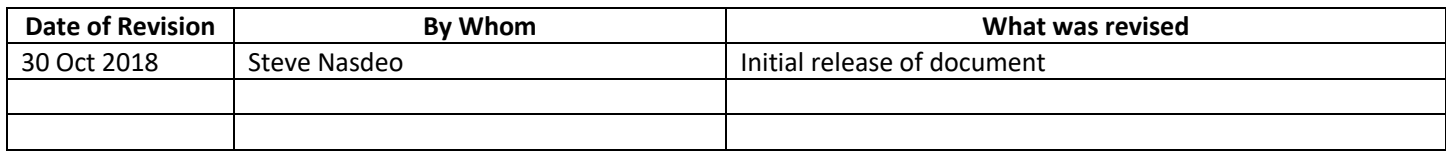

# <span id="page-4-0"></span>**General Information**

The Teacher Search Application is a part of the overall Catholic School Educational application, which is intended for school principals and administrators to search for available substitute teachers in the system, make requests for their services, and to search for approved teachers' employment applications to the Catholic Diocese of Columbus Catholic School family.

This document is intended to be an introduction to the features of the Teacher Search Application, and it will also provide instructions on how users can utilize this application to accommodate their daily tasks.

# <span id="page-4-1"></span>**Logging on**

The Diocesan Teacher Search Application System will be provided to you in a separate email. Once you get it, you will also be given a user ID and initial password, which you will have to change when you log in for the first time.

There are two ways to access the Teacher Search Application System. Once you go to the URL, [\(http://administrators.columbuscatholic.org\)](http://administrators.columbuscatholic.org/) you will be presented with the following main Teacher Search Application screen:

### <span id="page-5-0"></span>First Time Logging onto the application

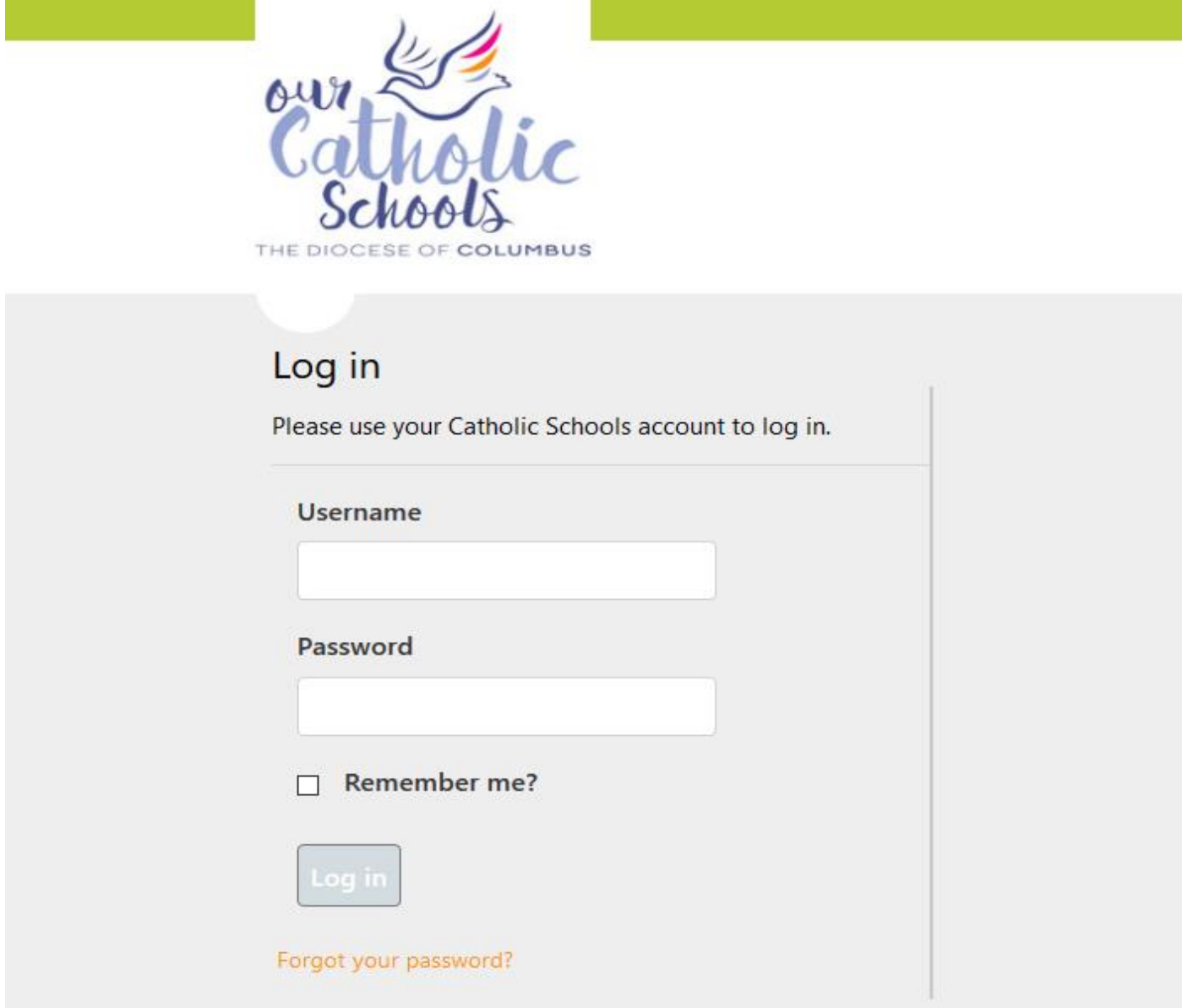

Using the information in the email provided to you, enter the user name and password. If you would like to have the application remember your credentials, check the box that says, "Remember me?" You will be required to change your password upon the first time you access the system.

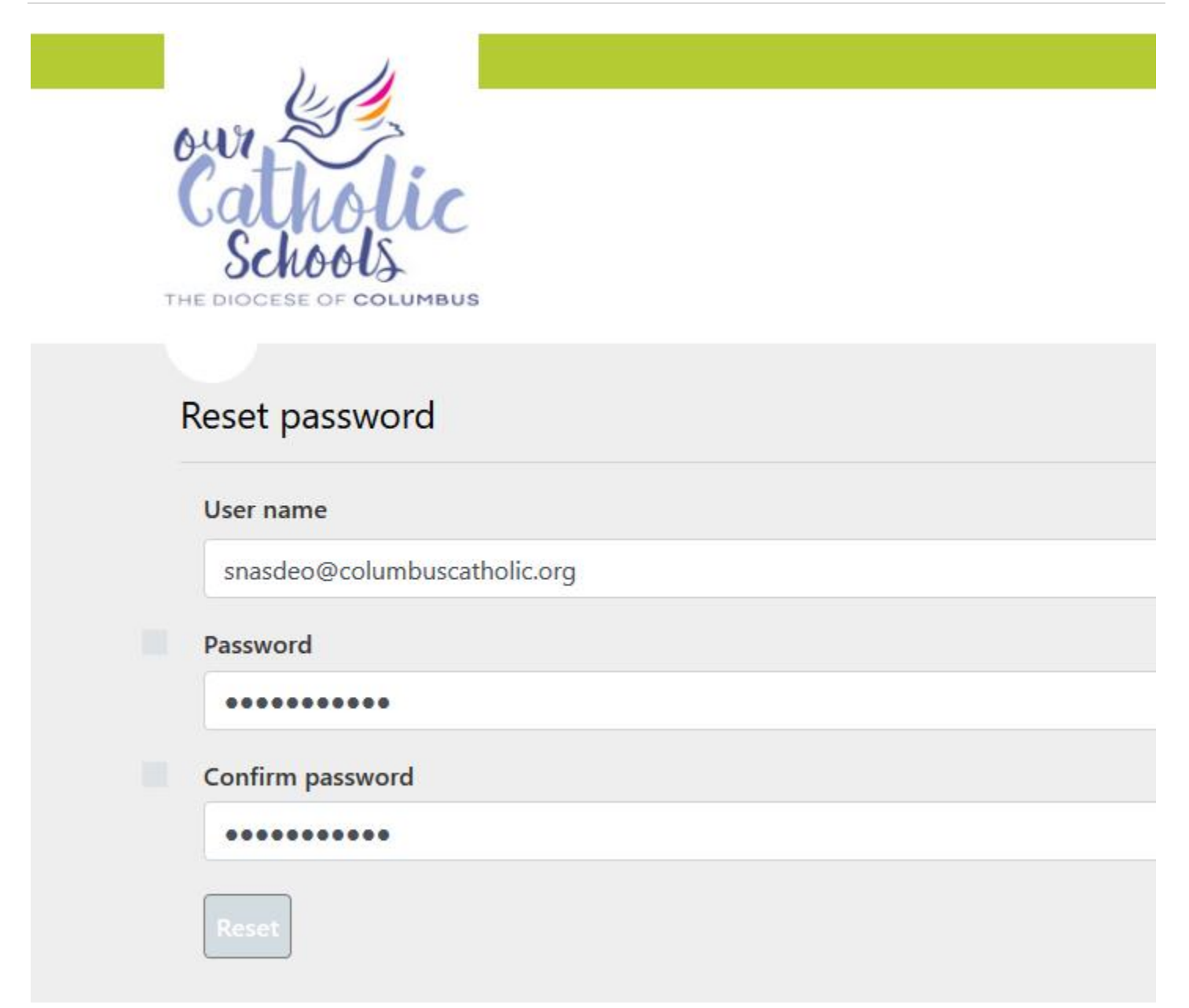

Put your user name (email address for the application) a new password and confirm your password, then press reset. The next screen will confirm that your password has been reset.

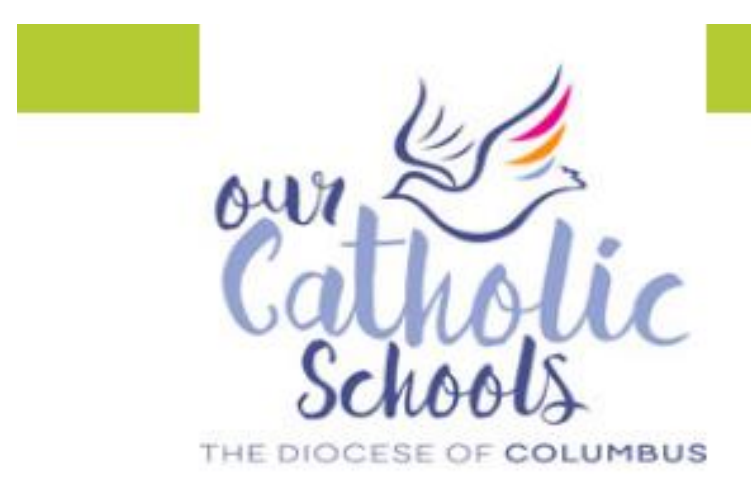

# Reset password confirmation

Your password has been reset. Please click here to log in

@ 2018 - Diocese of Columbus Department of Education. All Rights Reserved.

Click on the orange "click here to log in" link.

### <span id="page-8-0"></span>Can't remember your password?

Click on the 'Forgot your password?' link and you'll get this screen:

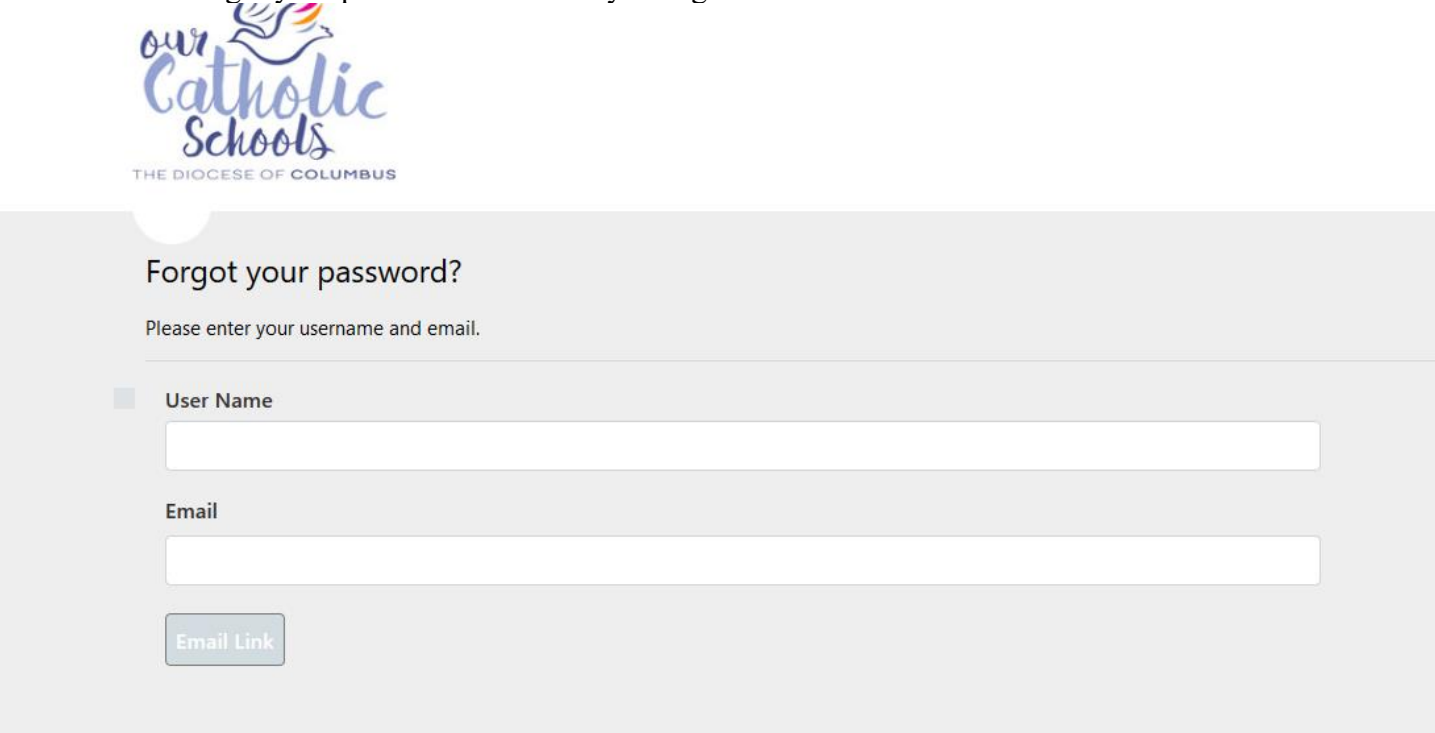

Type in your user name and email address and we'll send you an email that looks like this:

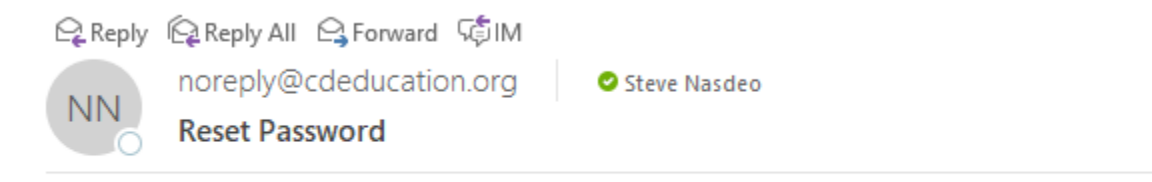

Please reset your password by clicking here: Reset Link

Click on the reset link and it takes you to the password reset screen:

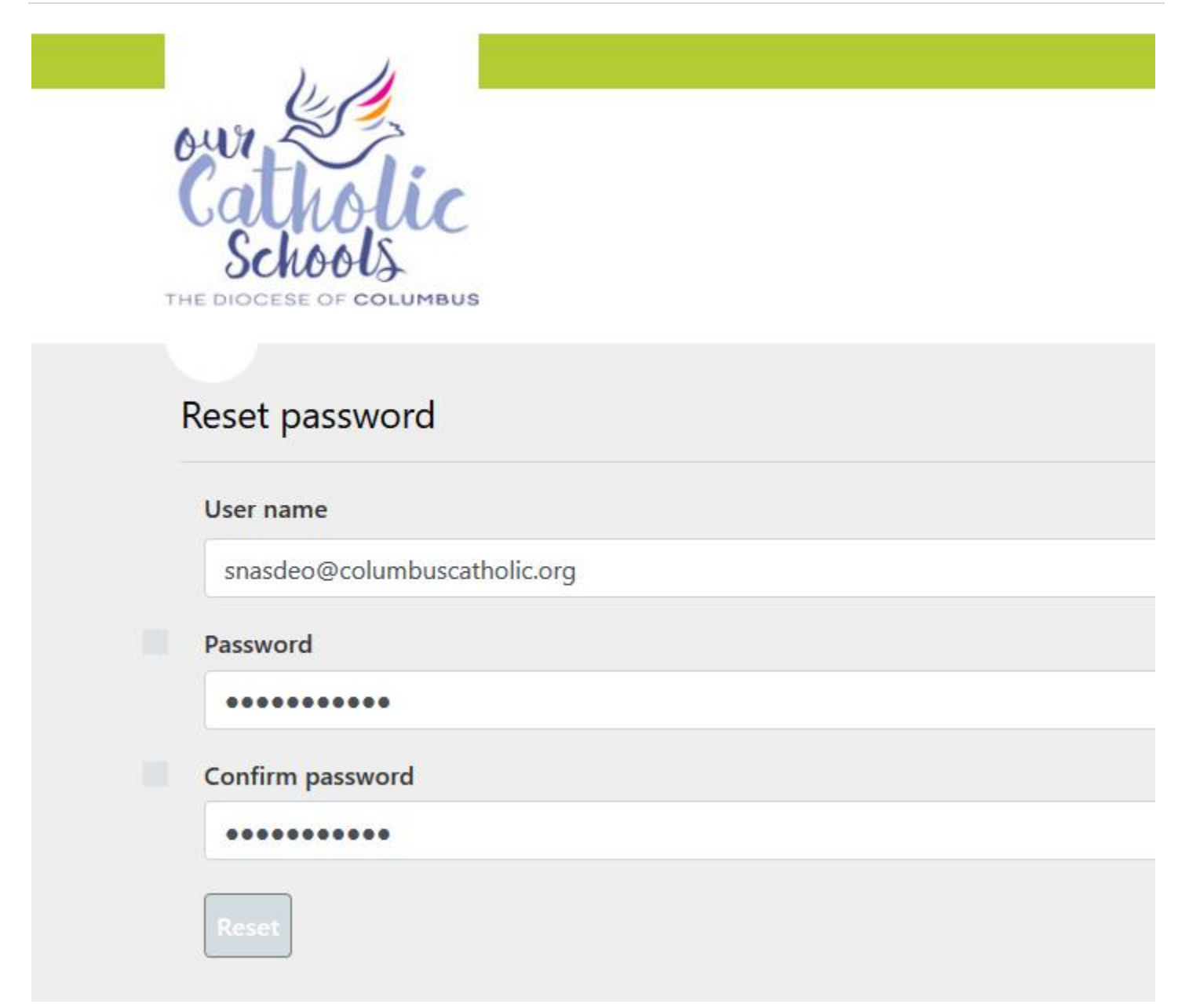

Put your user name (email address for the application) a new password and confirm your password, then press reset. The next screen will confirm that your password has been reset. Click on the orange "click here to log in" link.

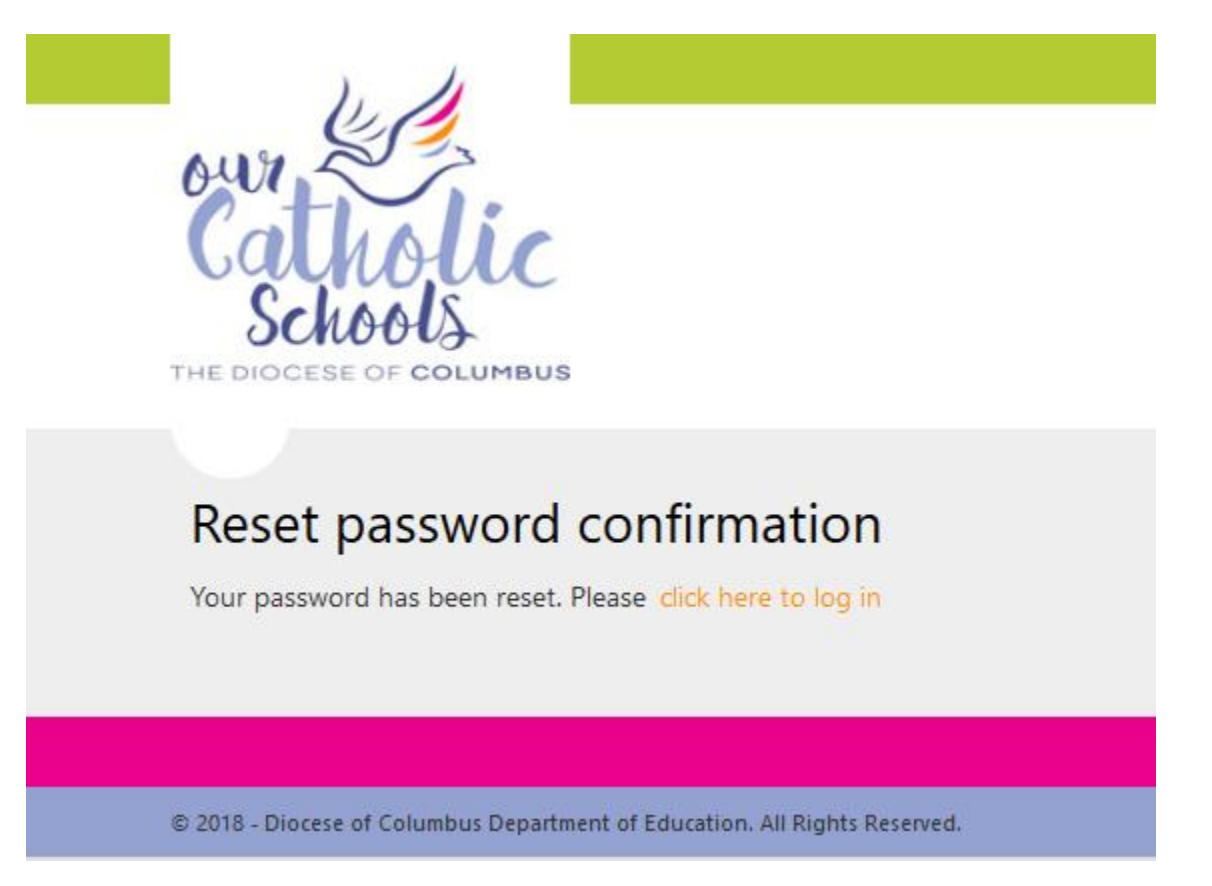

You will be required to change your password upon the first time you access the system.

Once you have successfully changed your password, you will be presented with the following screen to continue to log into the application. Click on the yellow "click here to log in" link:

## <span id="page-11-0"></span>**Main Principal Search Screen**

Once you have successfully logged into the application, you are presented with the Main Principal Search Screen.

![](_page_11_Picture_3.jpeg)

Here you will see the link to the Search for Teachers page where you can:

- Search for full time teachers
- Search for substitute teachers
- Schedule substitute teachers at your school

### <span id="page-12-0"></span>Search for Teachers

By clicking on the Search for Teachers link, you bring up the main search engine page:

![](_page_12_Picture_3.jpeg)

![](_page_12_Picture_82.jpeg)

This page can be separated into 2 parts. The first part allows user to search for approved teachers and/or substitutes by keywords, and/or teacher's certification / expertise. All these categories are based upon the information that teachers put into their application with the diocese. Only those applicants that have been approved by the Department for Education will show up in any search you perform.

You can search by:

- Teacher Type
	- o Teacher Full time teaching position desired
	- o Sub Substitute teaching position desired
	- o Both will bring back all teachers
- The search fields box allows you to perform a fuzzy word search for any data in any column

For example, say you are looking for a substitute teacher that put in their application the location of Worthington as where they would like to work. You don't have to type the whole word, just part of it.

Then hit the Search button.

![](_page_13_Picture_28.jpeg)

### Your results, located underneath the search engine box, would look like this:

![](_page_14_Picture_26.jpeg)

The results of your search found everyone who listed the letters 'Worth' in their application.

Now, let's say you searched for the string of letters "don"

![](_page_15_Picture_2.jpeg)

Your results would bring back the following screen:

Here are the results of your search (9 entries).

![](_page_16_Picture_46.jpeg)

The search results not only brought back the word "LONDON" in the location field but also brought back a teacher whose name contained the string 'don'. The powerful search engine now allows you to search any field with any characters and all fields are sortable!

To view the application details of the teachers or substitutes

To view the details of a teacher, click on their name under the Details column.

Here are the results of your search (7 entries).

![](_page_17_Picture_31.jpeg)

If the teacher is not available to substitute at this time, you will immediately see it because we now turn the record to a different color.

If you hover your mouse over the teacher's name, you can see if the teacher is available to be scheduled to possibly work at your school for the date you are performing your search:

![](_page_18_Picture_2.jpeg)

The teacher might have availability but also be scheduled somewhere else at another date. By hovering your mouse over the teacher's name you might see something like this:

![](_page_18_Picture_44.jpeg)

This screen shows that the teacher is available today (or the date you are searching) but is scheduled at another school on another date.

### <span id="page-19-0"></span>Clicking on the teacher's name

When you click on the name of a teacher you are presented with this screen:

![](_page_19_Picture_41.jpeg)

This is a read-only page. If you would like to print out a report of the teacher's information, you can click on the blue "Make PDF" button. See the Appendix for the teacher's detail report.

.

### <span id="page-20-0"></span>Scheduling a Teacher

After contacting the teacher and agreeing to a date for them to come to your school for an assignment, you are ready to schedule them. Whether you are scheduling a full time or substitute teacher, the process is the same. Click on the red 'Schedule' button and you will see a calendar appear that looks like this:

![](_page_20_Picture_42.jpeg)

Here you will put the start date requested for the teacher to be scheduled. It will default to the current date, so if you want to schedule the teacher for a different start date, make sure that you change it.

On the calendar, find the same date and double click it. You'll see a pop-up screen come up that looks like this:

![](_page_21_Picture_30.jpeg)

Here, using the dropdown box find your school name and select it. Then, verify the agreed upon start and end dates. You can put comments into the comments box if you want. Anyone who has access to the application will see them, so be nice! Once you have filled out the information, hit the 'Add' button. This places it on the calendar and, depending upon when the start date is, will turn the record a different color on that date.

#### Here are the results of your search (7 entries).

![](_page_22_Picture_39.jpeg)

### <span id="page-22-0"></span>If you need to change or cancel a scheduled teacher

If for some reason, you need to cancel a scheduled teacher for your school, follow the same procedure getting into the teacher's record and click on their name. Find the date on the calendar that you wish to cancel and double click on the entry and you will bring up a pop-up window similar to the scheduling screen, except it will say Update Schedule at the top instead of Scheduling.

![](_page_23_Picture_27.jpeg)

From here, you can change the dates if you want by changing the assignment dates and hitting update. You can also cancel the assignment by hitting the "Delete" button. Once you delete an assignment, the system takes it off of the calendar. The teacher is free to work somewhere else if they want.

### <span id="page-24-0"></span>Appendix

### <span id="page-24-1"></span>Teacher Application Information Report

### **Office of Catholic Schools Catholic Diocese of Columbus** SUBSTITUTE TEACHING APPLICATION

![](_page_24_Picture_4.jpeg)

### Date of application: 08/14/2018

![](_page_24_Picture_45.jpeg)

![](_page_24_Picture_46.jpeg)

![](_page_24_Picture_47.jpeg)

#### **PREFERENCES**

Location:

St. Michael School -Worthington

### **LICENSURE**

![](_page_25_Picture_70.jpeg)

#### **EDUCATION**

![](_page_25_Picture_71.jpeg)

#### TEACHING EXPERIENCE: Total number of years (do not include student teaching):

![](_page_25_Picture_72.jpeg)

#### **QUESTIONS & ANSWERS**

#### 1. Describe your ideal substitute experience.

I am planning to substitute only at St. Michael where I am familiar with the students, staff and general procedures of the school. I was a teacher's aide at St. Michael for 6 years from August 2010 to June 2017.

#### 2. How do you manage discipline situations?

I communicate clearly and calmly to the student involved my expectations for their behavior. If the student does not behave appropriately, I follow the teacher's plan for discipline.

#### 3. What would you do if there was no lesson plan available?

I know that each teacher has a set of emergency substitute lesson plans in the office that I could use. If those were not available, I would ask the children what they had been studying and review that material. For young students, I would read a book to them, practice math facts or spelling words. I could play a review game with older students or read ahead to the next chapter in the textbook.